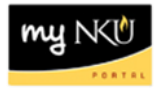

## **Trial Balance Report**

Transaction Code: ZFTB

## **Location(s):**

**SAP GUI**

**Purpose:** Perform this procedure when you need to check the available cash balance of your Foundation fund.

- 1. Log into myNKU
	- a. [https://myNKU.nku.edu/irj/portal](https://mynku.nku.edu/irj/portal)
- 2. Select SAP GUI tab.
- 3. Select either Microsoft Windows or Mac.
- 4. Access transaction code, ZFBC.
- 5. Click Enter.

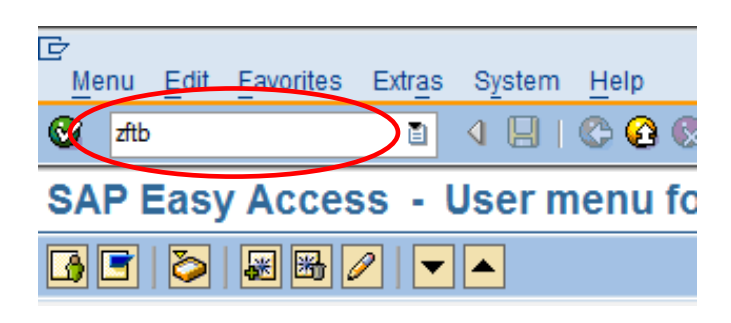

- 6. Enter Fund in the Or value(s) field.
- 7. Click Execute.

í.

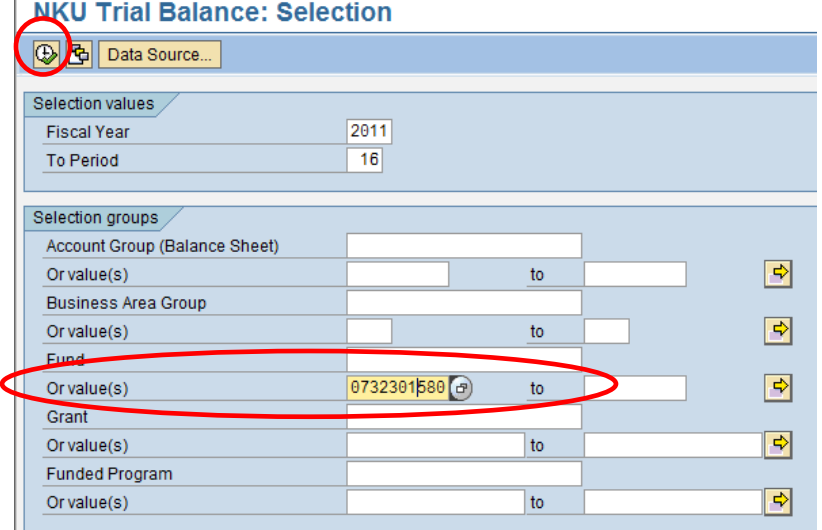

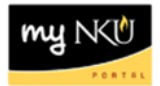

8. Close the navigation window to better view the report.

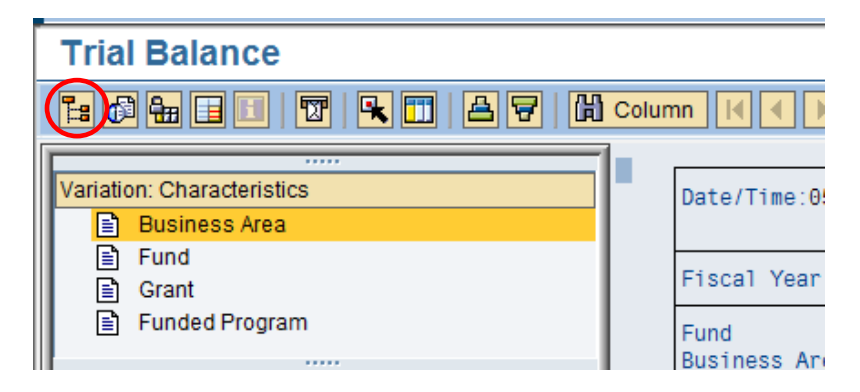

- **Opening balance** this is the balance for each line item at the beginning of the fiscal year
- **Debit column** this indicates the debit side of transactions posted to each line item this year
- **Credit column** this indicates the credit side of transactions posted to each line item this year
- **Ending balance** this is the balance for each line item as of the end of the period you selected or the current balance if you chose to display year to date information

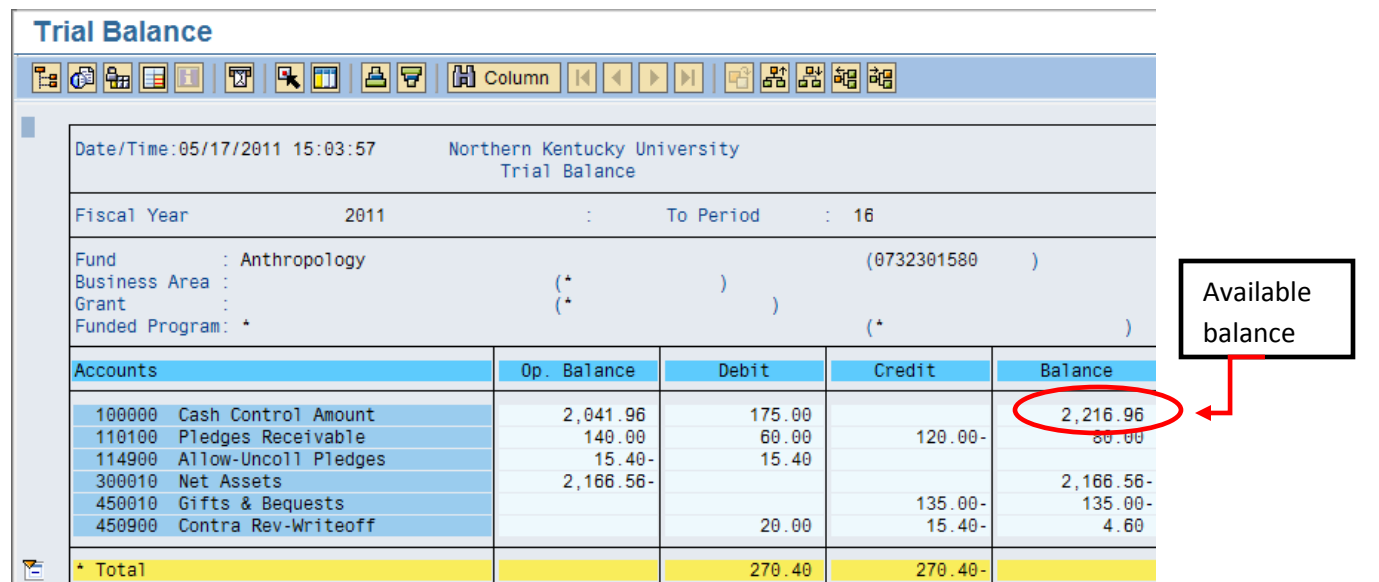